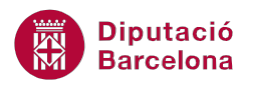

# **UNITAT LES REFERÈNCIES EN L'ÚS DELS CÀLCULS**

# **1 Introducció de fórmules**

El programa Ms Excel és un full de càlcul que permet dur a terme tota mena d'operacions matemàtiques i instruccions lògiques que mostren en pantalla un resultat. És en aquest sentit que, segons el procediment i les eines utilitzades, es pot parlar de fórmules o funcions.

S'entén per fórmula tots els càlculs matemàtics que s'obtenen de la combinació de + (suma), - (resta), \* (multiplicació), / (divisió), ^ (exponent) i l'ús dels parèntesis per marcar la prioritat dels càlculs. Per tant, amb l'ús de les fórmules únicament es podran mostrar resultats numèrics.

#### **En aquesta unitat es treballaran els temes següents:**

- Definició de fórmula
- Significat dels errors
- Introducció de fórmules

Les fórmules es defineixen per l'ús de +, -, \*, /, ^, (i)

## **1.1 Definició**

Una fórmula és una equació que realitza operacions amb les dades contingudes en un full de càlcul. Les fórmules poden realitzar operacions matemàtiques, com per exemple la suma i la multiplicació, o comparar els valors d'un full de càlcul amb un altre, combinar text...

Les fórmules a Ms Excel segueixen una sintaxi específica, que inclou un signe igual (=) seguit dels elements (operands) que es calcularan, separats per operadors de càlcul (suma, resta, ...).

Cada operand pot ser un valor que no canviï (un valor constant) o una referència de cel·la:

- 4 és un valor constant
- A1 és una referència a una cel·la

Per introduir un càlcul a una cel·la és necessari començar amb un signe =

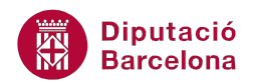

#### **1.1.1 Ordre dels operadors**

L'ordre dels elements d'una fórmula determina el resultat final del càlcul. Ms Excel realitza les operacions d'esquerra a dreta, seguint l'ordre de prioritat dels operadors i l'ús dels parèntesis.

Podem controlar l'ordre en què s'executarà el càlcul utilitzant parèntesis per agrupar les operacions que han de realitzar-se en primer lloc.

Per exemple:

- = 10+2\*3 El resultat és 16 (primer realitza el producte i després la suma).
- = (10+2)\*3 El resultat és 36 (primer realitza la suma i després el producte).

Per no cometre errors en els càlculs, cal tenir en compte la prioritat en les operacions.

L'ordre dels operadors (sense utilitzar els parèntesis) és el següent:

- **Percentatge**
- Funció exponencial
- Multiplicació i divisió
- Suma i resta
- Unió de text
- Comparació

És important destacar que les fórmules poden fer referència a altres cel·les del mateix full de càlcul, a cel·les en altres fulls de càlcul del mateix llibre o a cel·les en fulls d'altres llibres. Aquests darrers casos es treballaran a la unitat següent.

#### **1.1.2 Tipus d'operadors**

Quan s'utilitzen les fórmules dins d'un full de càlcul, s'ha d'indicar quina operació es vol efectuar; això es fa amb la utilització dels operadors.

Els Operadors Aritmètics permeten calcular sumes, restes, multiplicacions, divisions... per realitzar operacions matemàtiques bàsiques.

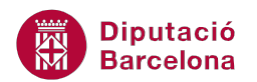

Aquests operadors són:

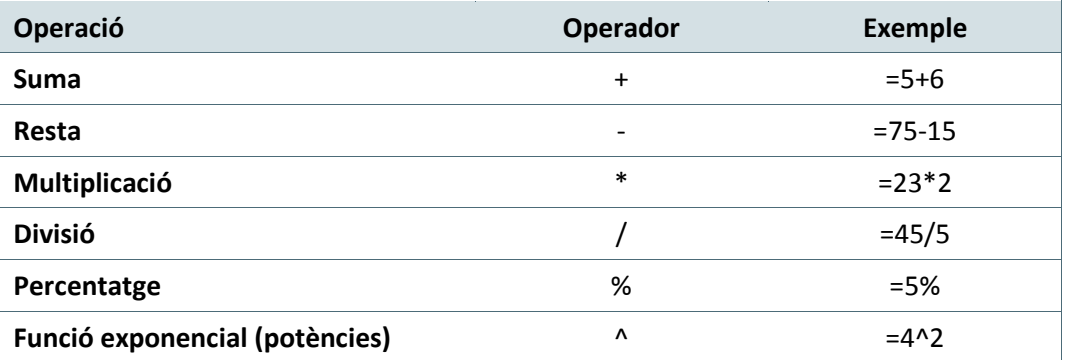

Els Operadors de Comparació permeten comparar dos valors i produir un valor lògic (VERITABLE o FALS) com a resultat. Els Operadors de Comparació són els següents:

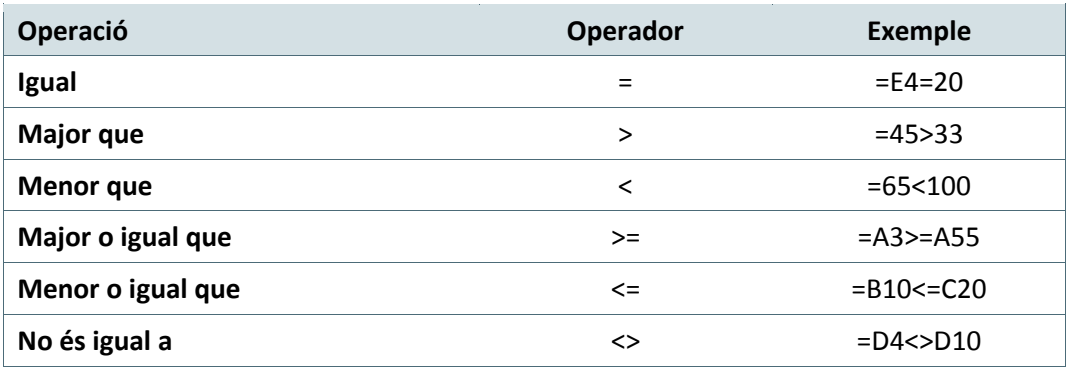

L'Operador de Text uneix dos o més valors de text en una mateixa dada i produeix un valor de text continu:

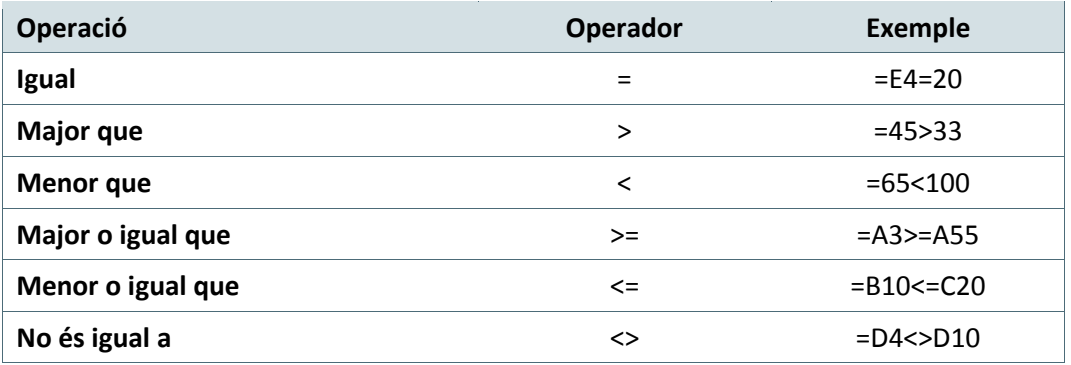

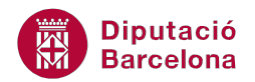

*L'Operador de Text* uneix dos o més valors de text en una mateixa dada i produeix un valor de text continu:

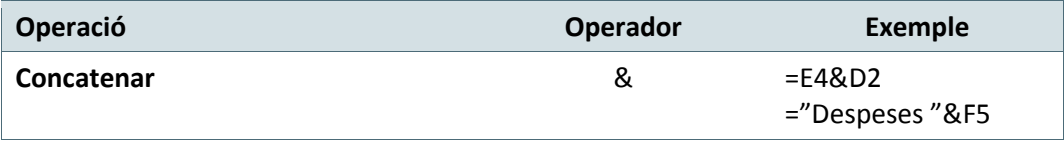

## **1.2 Errors**

És freqüent amb l'ús del programa definir una fórmula (o una funció) amb incongruències lògiques i per tant el resultat del càlcul retorna un missatge d'error. En aquest sentit, cal conèixer el significat de cada missatge per tal de localitzar l'errada i definir de forma correcta l'expressió definida.

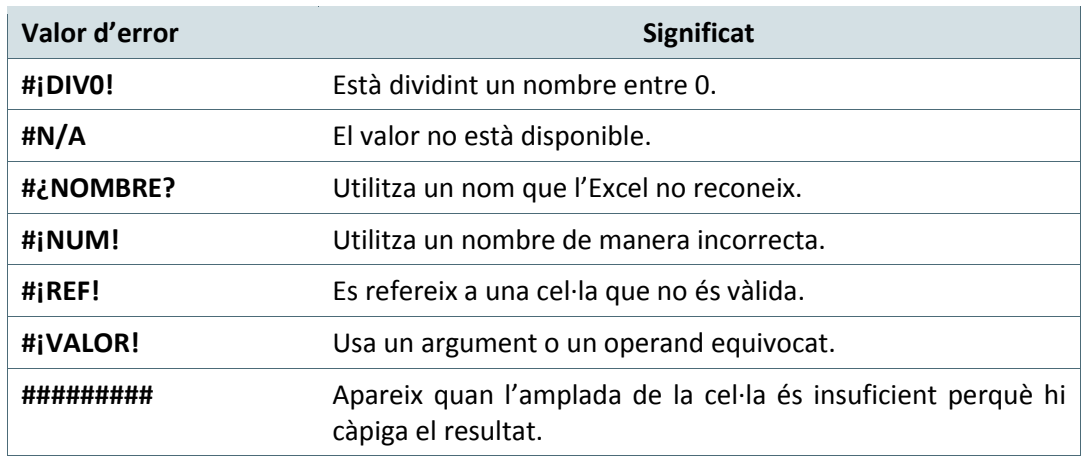

## **1.3 Com introduir una fórmula?**

Per calcular de manera automàtica el total d'una sèrie numèrica introduïda en un full de càlcul, és necessari introduir una fórmula a Ms Excel.

Les fórmules de Ms Excel permeten sumar, restar, multiplicar o bé dividir.

Quan es vol introduir una fórmula a Ms Excel, es pot fer directament a la cel·la on es vol que aparegui el resultat o bé amb la barra de fórmules; això sí, seleccionant prèviament la cel·la on es vol que aparegui el resultat.

Per introduir una fórmula, primer cal anar a la cel·la on es vol el resultat, teclejar un signe = i posteriorment definir el càlcul.

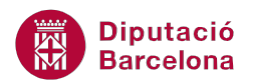

És molt important tenir en compte que, a l'hora d'introduir una fórmula en un full de càlcul, és imprescindible introduir-la amb el signe ( = ) perquè Ms Excel identifiqui aquesta dada com una fórmula i no la confongui, per exemple, amb un text.

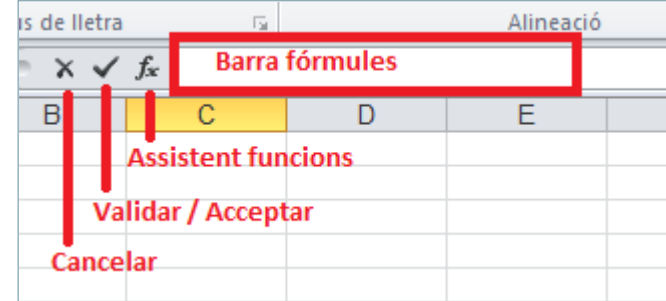

En el procés següent es detalla com introduir una fórmula mitjançant la Barra de Fórmules suposant que hi ha dades numèriques a les cel·les que s'introduiran en l'expressió del càlcul.

Cal:

- **1.** Col·locar el cursor de selecció dins de la Barra de Fórmules.
- **2.** Escriure el càlcul que es vulgui realitzar amb l'ordre definit pels operadors i l'ús dels parèntesis, per exemple, un càlcul senzill podria ser =B3+B4+B5+B6+B7+B8
- **3.** Un cop definit el càlcul, cal fer clic sobre el botó **v** per introduir la fórmula a la cel·la seleccionada i visualitzar-ne així el resultat.

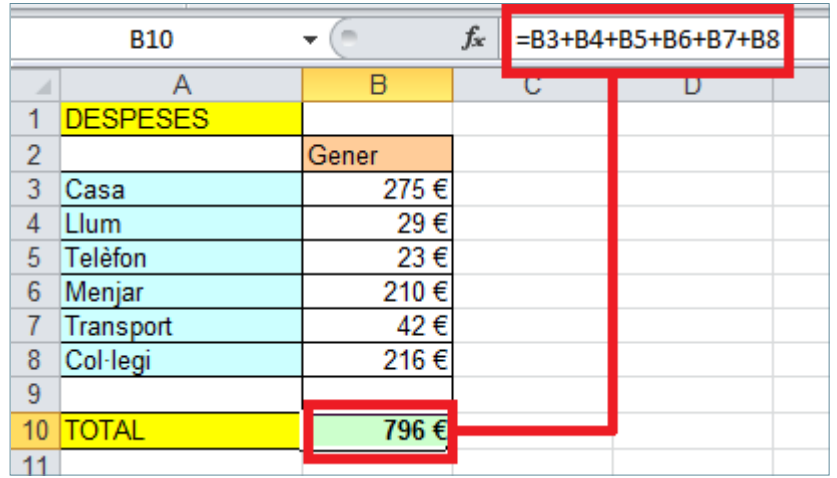

La resta d'icones de la Barra de Fórmules permeten:

- **If** Introduir el símbol = i obrir l'assistent de funcions per introduir la funció corresponent.
- Si es vol cancel·lar l'operació amb la Barra de Fórmules, només s'ha de fer clic sobre el  $_{\text{botó}}$   $\mathbf{\times}$

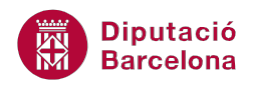

## **1.4 Càlculs simples**

Els càlculs simples ens permeten realitzar operacions bàsiques amb els diferents valors que hi ha al full de càlcul.

El procés per introduir aquests càlculs és molt mecànic i la dificultat radica en la definició correcta de les operacions, entesa com l'establiment de prioritat de càlcul i amb l'anàlisi correcta del resultat que es vol obtenir.

Cal recordar que per introduir un càlcul és necessari realitzar els passos següents:

- **1.** Col·locar-se a la cel·la on es vol aconseguir el resultat.
- **2.** Introduir-hi el símbol =
- **3.** Definir la fórmula que calgui amb la utilització dels operadors matemàtics i les referències a cel·les (A1, A2...)

Amb la combinació dels operadors matemàtics +, -, \*, /, ^, ( i ) es poden definir tots els càlculs necessaris per obtenir el resultat numèric desitjat.

Cal tenir en compte que el resultat es mostra a la cel·la triada, i l'expressió matemàtica definida es mostra a la Barra de fórmules.